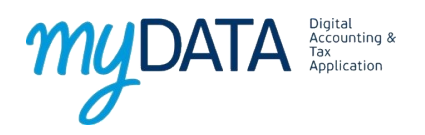

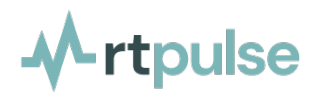

Για τη λειτουργία του myData προτείνουμε πρώτα να γίνουν οι απαραίτητες δοκιμές και στη συνέχεια να γίνει η μετάβαση στο παραγωγικό περιβάλλον. **Η ημερομηνία υποχρεωτικής μετάβασης στο myDATA είναι η 01/11/2021**.

## **Δημιουργία Δοκιμαστικών Κωδικών**

Για να δημιουργήσετε δοκιμαστικούς κωδικούς για την ένωση με το myDATA πρέπει να μεταβείτε στη σελίδα<https://mydata-dev.portal.azure-api.net/> όπως φαίνεται στην εικόνα 1.

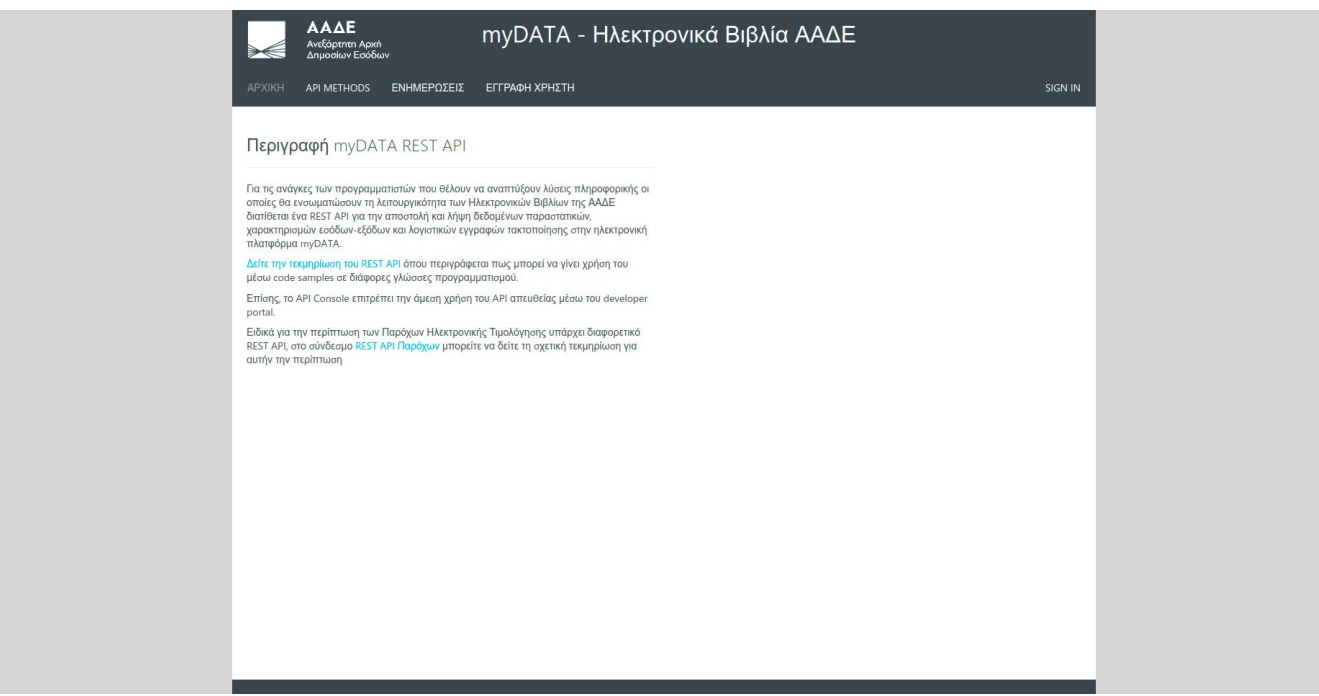

*Image 1: Αρχική σελίδα*

Στην αρχική οθόνη της σελίδας, θα πατήσετε το κουμπί SIGN IN στην πάνω δεξιά μεριά της σελίδας όπως φαίνεται στην εικόνα 2.

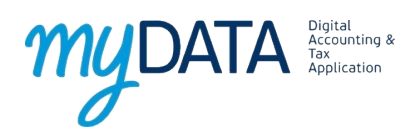

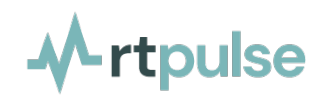

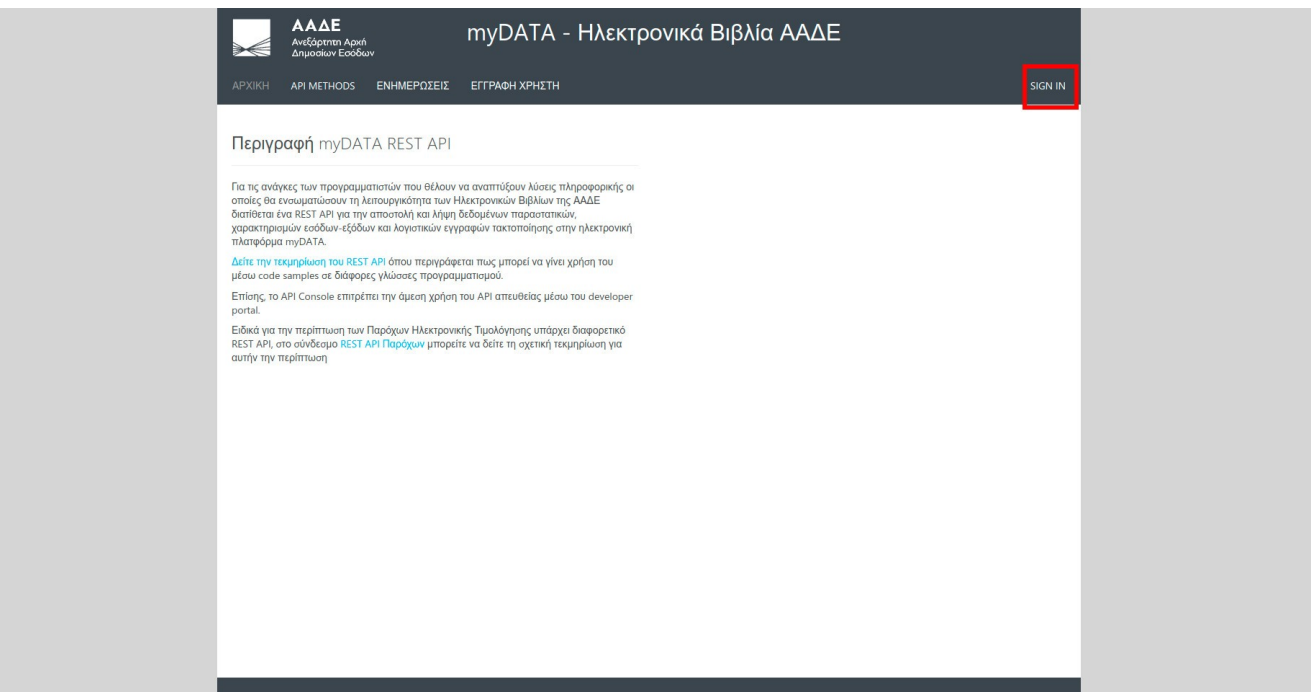

*Image 2: Είσοδος στο δοκιμαστικό περιβάλλον*

Στη σελίδα εισόδου θα πατήσετε το σύνδεσμο Sign up now που βρίσκεται ακριβώς κάτω από τον τίτλο Sign in.

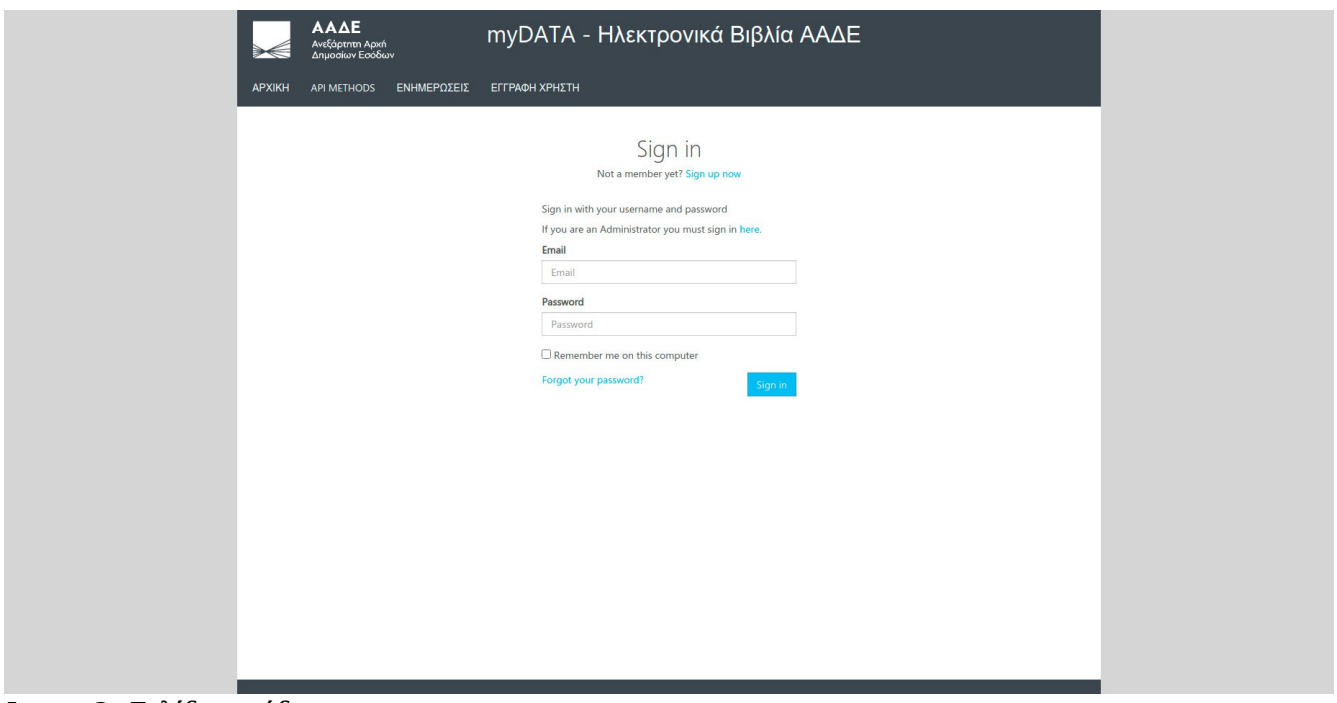

*Image 3: Σελίδα εισόδου*

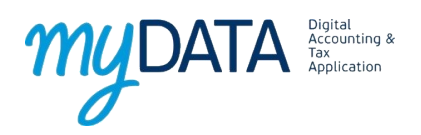

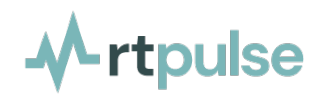

Στη φόρμα εγγραφής θα εισάγετε όλα τα στοιχεία, **εκτός από το κλειδί εισόδου** που θα συμπληρωθεί αυτόματα στην εγγραφή. **Είναι σημαντικό να κρατήσετε το όνομα χρήστη και τον κωδικό σας.** Όταν ολοκληρώσετε τη συμπλήρωση των στοιχείων σας θα πατήσετε το κουμπί ΕΓΓΡΑΦΗ και θα συμπληρωθεί αυτόματα το κλειδί εισόδου.

**ΠΡΟΣΟΧΗ**: Δεν θα εμφανιστεί κανένα μήνυμα επιτυχής δημιουργίας ούτε θα γίνει ανακατέυθυνση.

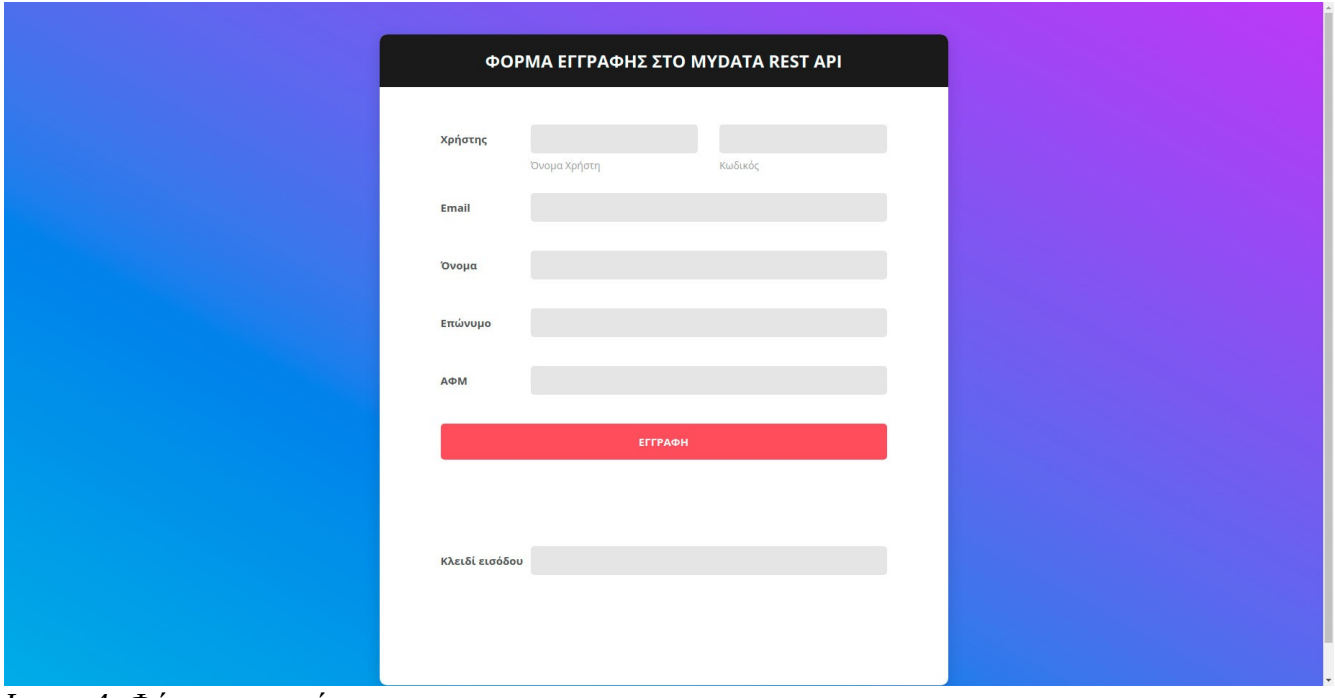

*Image 4: Φόρμα εγγραφής*

Αφού ολοκληρώσετε την εγγραφή θα επιστρέψετε στην προηγούμενη σελίδα εισόδου και θα εισάγετε το **email** που δηλώσατε στην εγγραφή και τον **κωδικό**.

Μετά την επιτυχή σύνδεση στην πάνω δεξιά μεριά εμφανίζει το όνομα που θέσατε στην εγγραφή. Θα πατήσετε πάνω στο όνομα και στη συνέχεια στο μενού **PROFILE**.

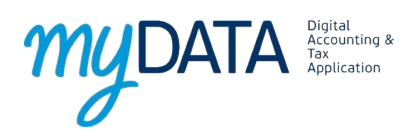

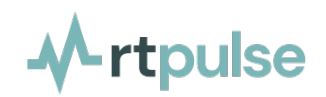

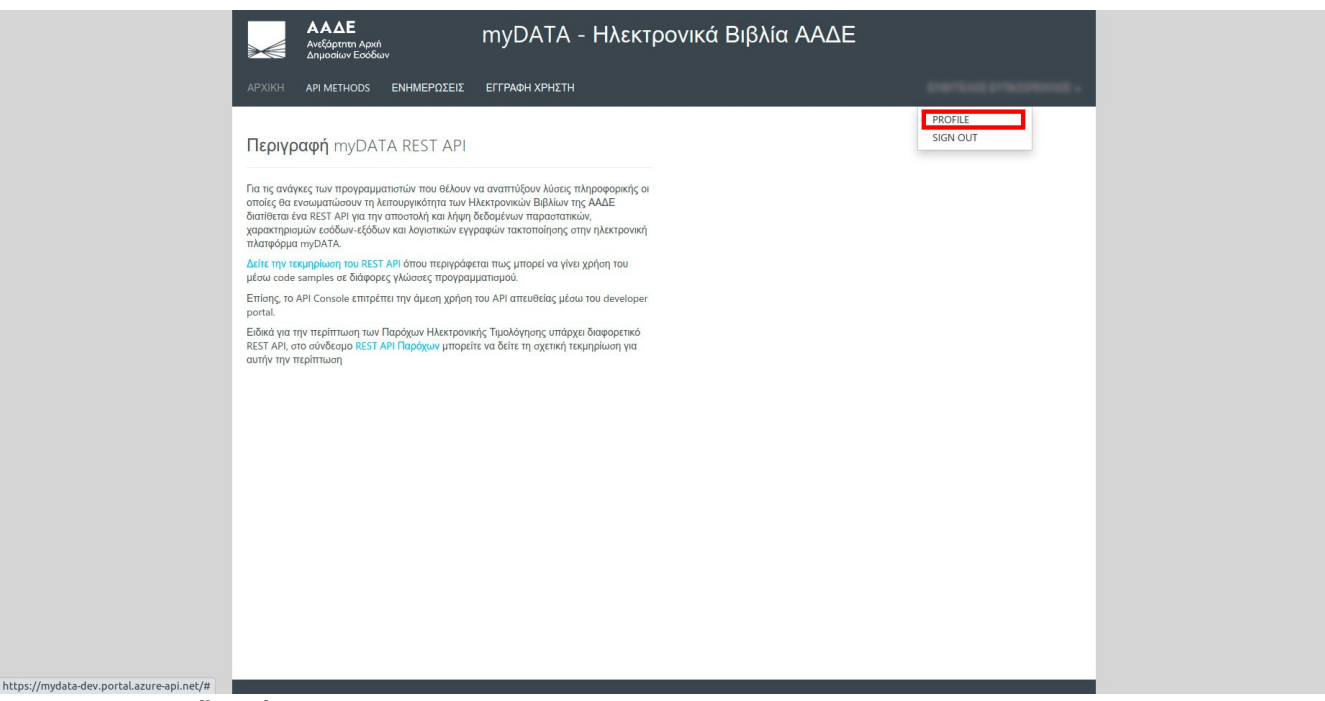

*Image 5: Προφίλ χρήστη*

Στη σελίδα του προφίλ εμφανίζει όλα τα στοιχεία σας καθώς και 2 κλειδιά τα οποία είναι κρυμμένα και θα χρησιμοποιήσετε στην εφαρμογή RT Pulse.

Θα εμφανίσετε το πρώτο κλειδί (Primary Key) θα το επιλέξετε και θα το αντιγράψετε για να το επικολλήσετε στην εφαρμογή όπως θα δείτε σε παρακάτω ενότητα.

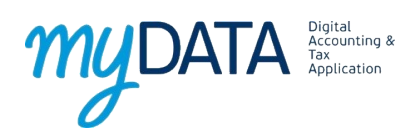

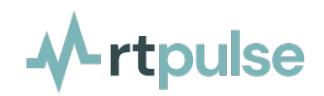

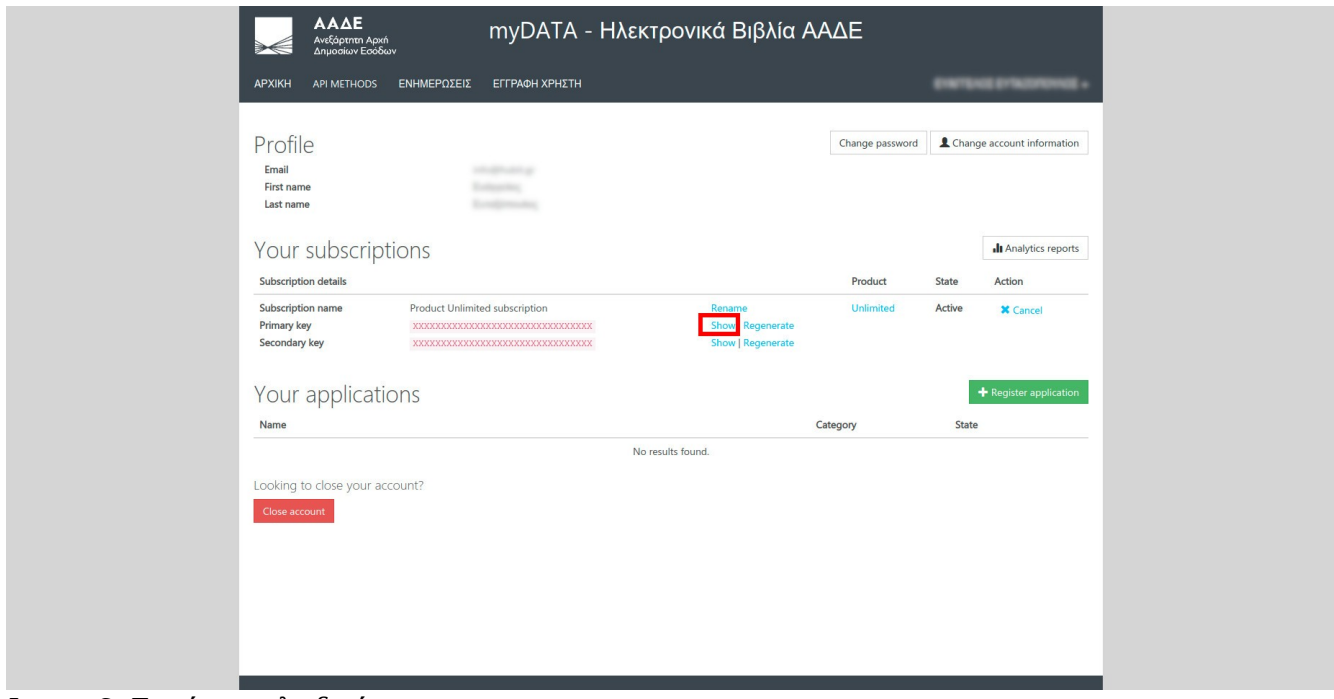

*Image 6: Εμφάνιση κλειδιού*

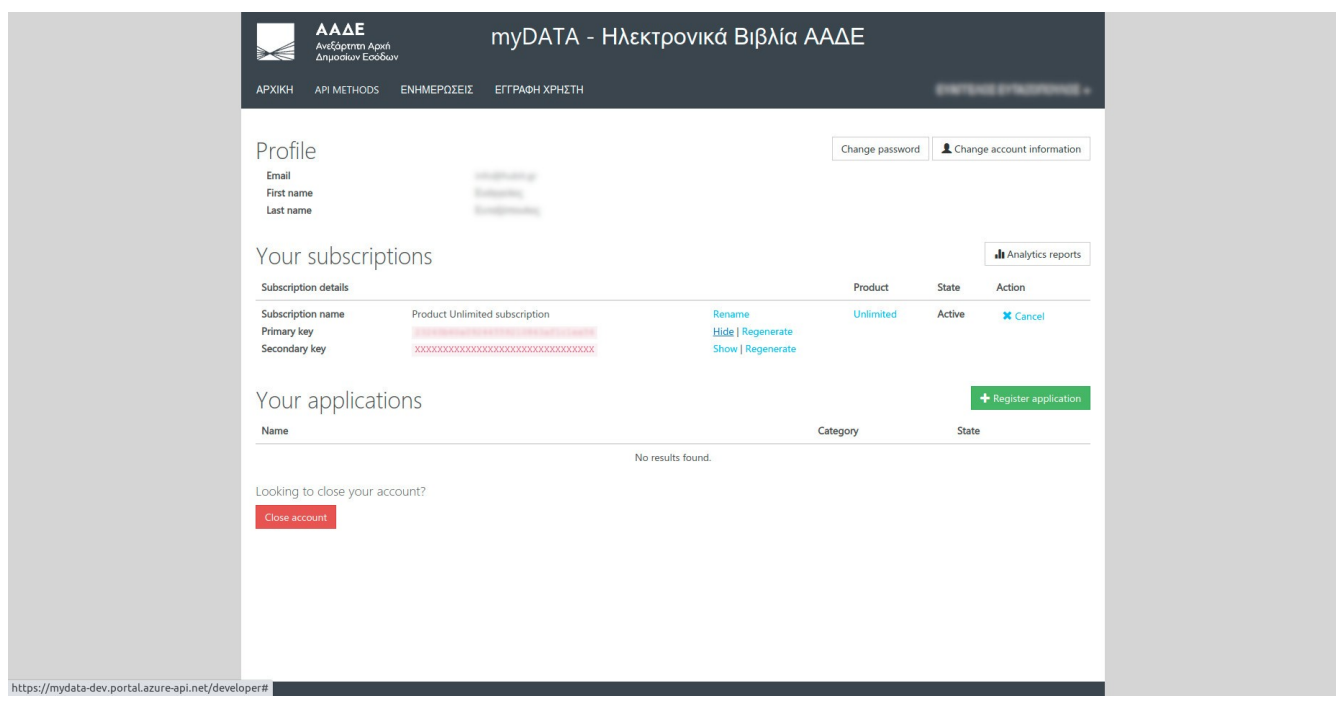

*Image 7: Αντιγραφή κλειδιού*

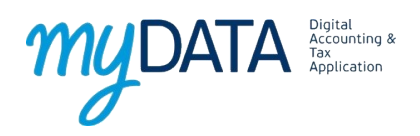

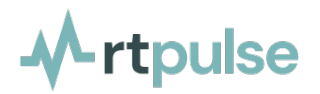

## **Δημιουργία Παραγωγικών Κωδικών**

Για την έκδοση των παραγωγικών κωδικών θα μεταβείτε στη σελίδα <https://www.aade.gr/mydata> και θα πατήσετε το κουμπί είσοδος στην υπηρεσία.

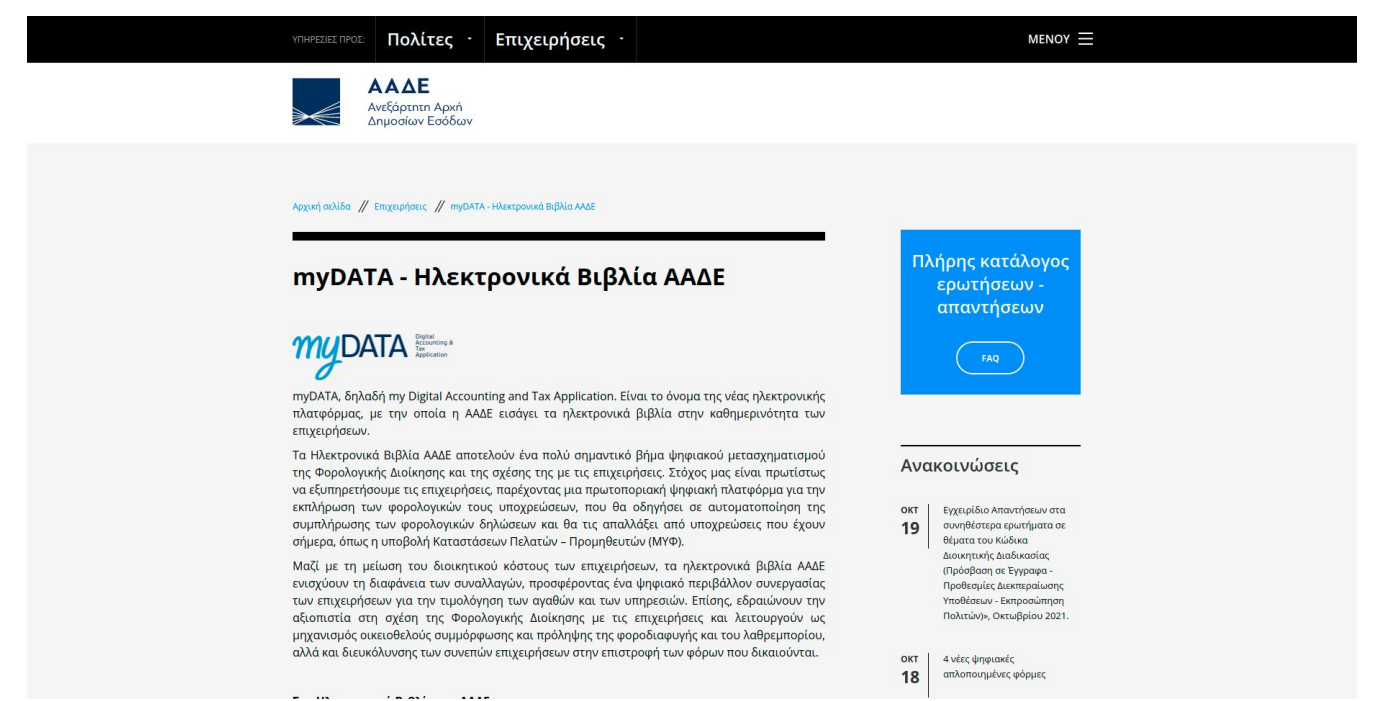

## *Image 8: Αρχική σελίδα*

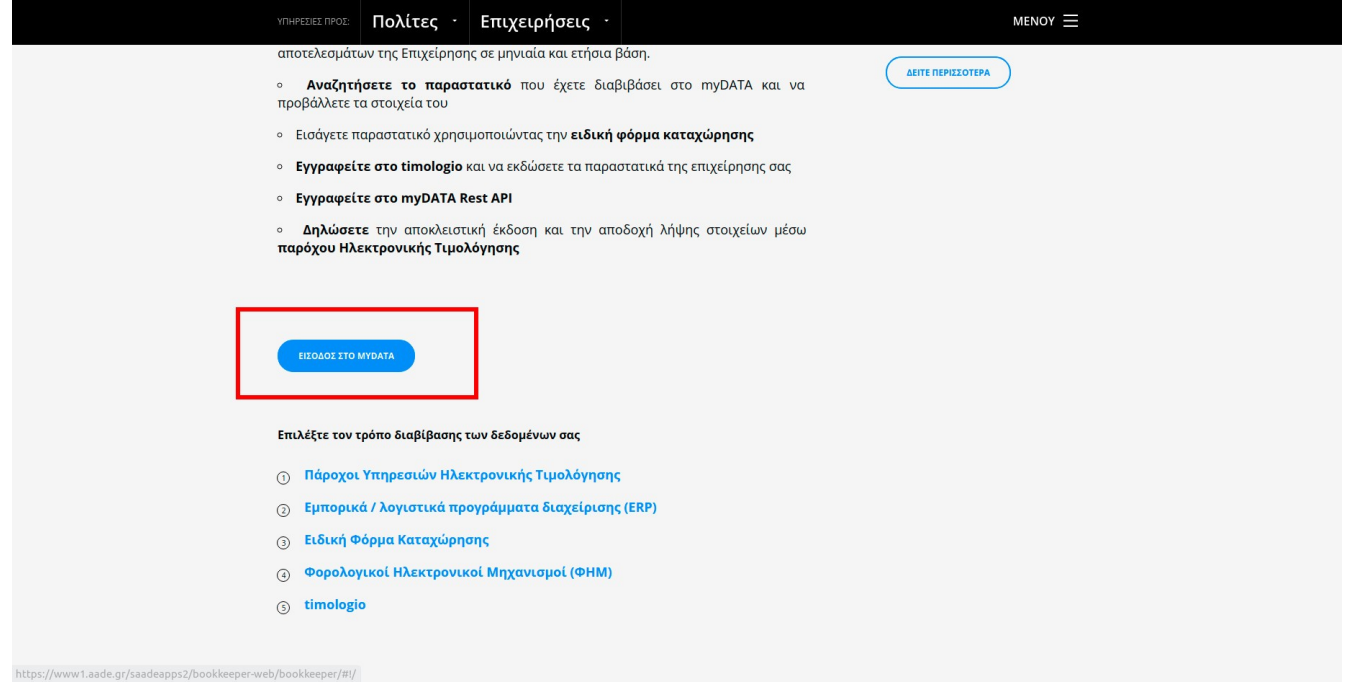

*Image 9: Κουμπί εισόδου*

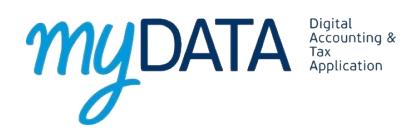

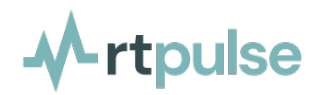

Στη συνέχεια θα σας ζητηθούν οι κωδικοί taxisnet για να συνδεθείτε. Αφού εισάγετε τους κωδικούς και συνδεθείτε θα επιλέξετε το κουμπί Εγγραφή στο myDATA REST API όπως φαίνεται στη φωτογραφία 10.

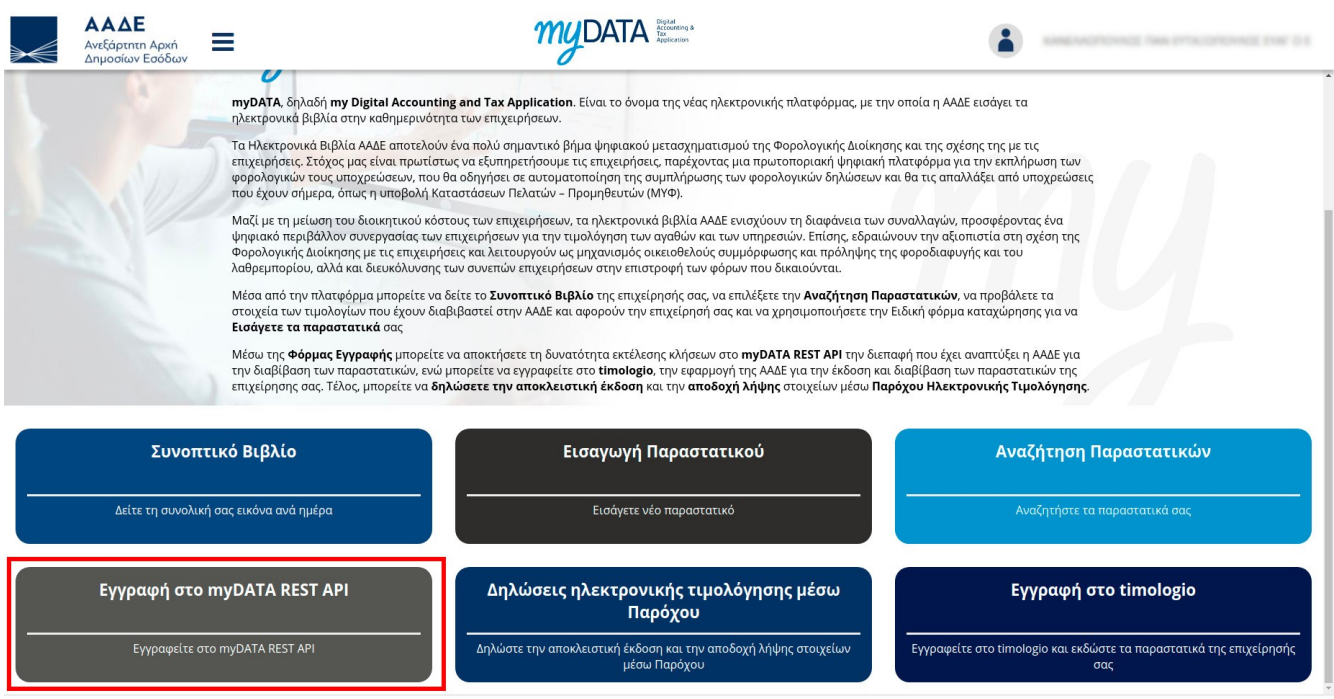

*Image 10: Εγγραφή στο myDATA rest api*

Στη νέα σελίδα θα δείτε τα στοιχεία της επιχείρησής σας (ΑΦΜ, επωνυμία, διεύθυνση κατοικίας ή έδρας) και κάτω από αυτά ο τομέας χρήστες. Αν δεν έχετε κάνει ήδη τη διαδικασία ο τομέας αυτός θα είναι κενός και θα πρέπει να προσπεράσετε αυτό το βήμα και να πάτε απευθείας στην ατιγραφή των κωδικών.

Στη σελίδα αυτή εμφανίζεται το κουμπί **Νέα εγγραφή χρήστη**. Το επιλέγετε και εισάγετε τα στοιχεία του χρήστη που θα έχει πρόσβαση στην υπηρεσία myDATA.

Τα στοιχεία που έχουμε χρησιμοποιήσει είναι καθαρά για το παράδειγμα. Εσείς θα εισάγετε τα δικά σας στοιχεία.

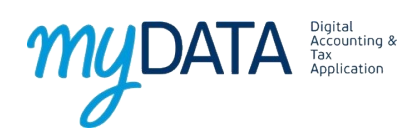

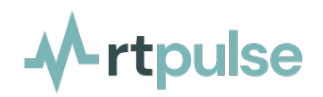

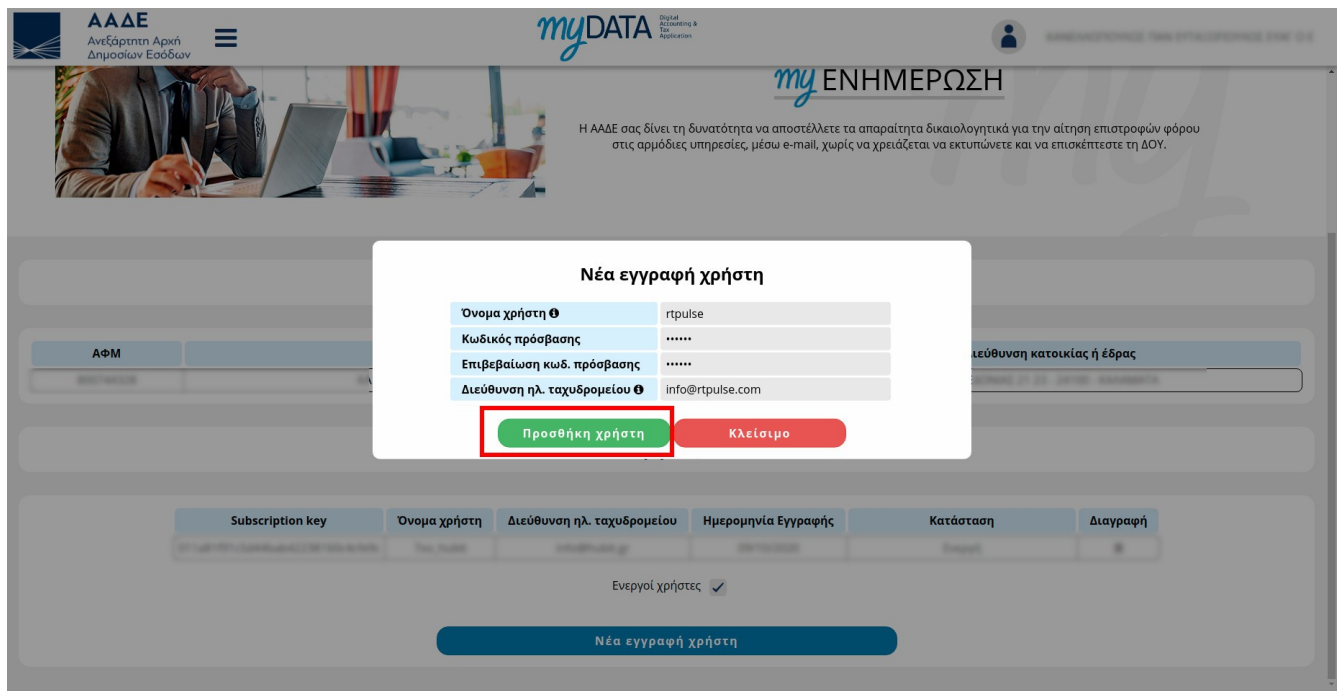

*Image 12: Εισαγωγή στοιχείων και προσθήκη* 

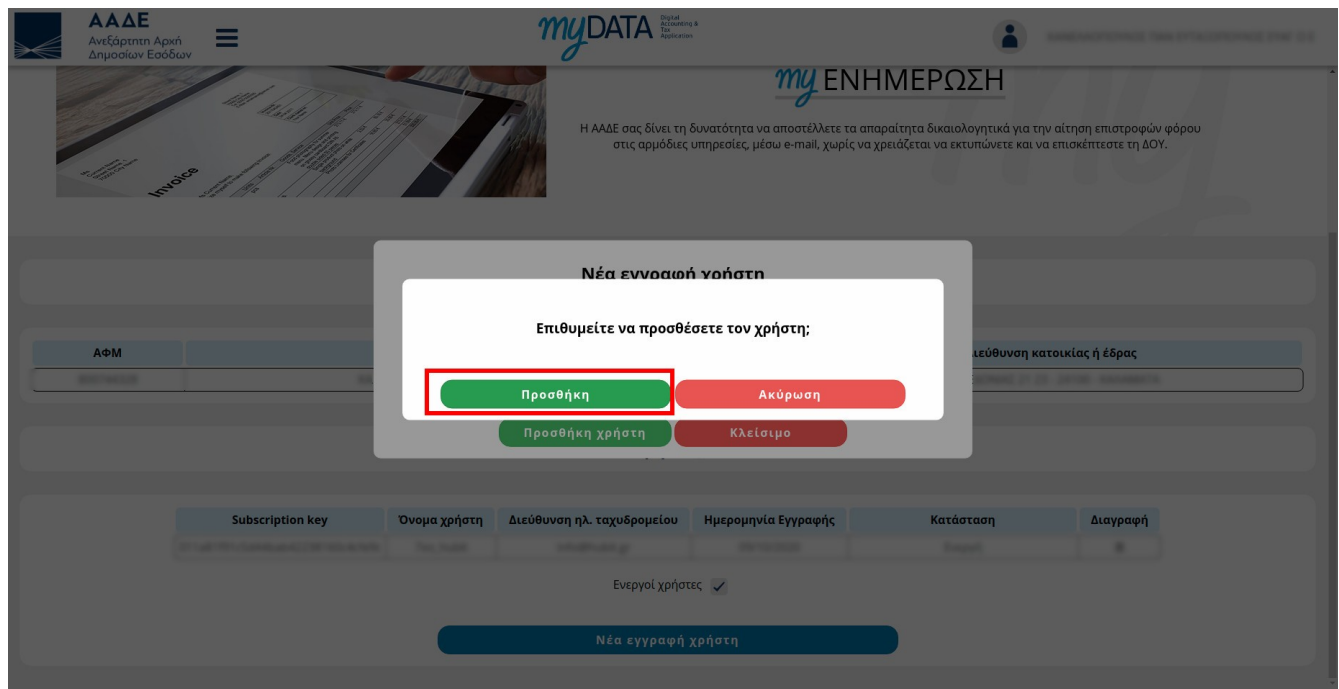

*Image 13: Επιβεβαίωση εγγραφής*

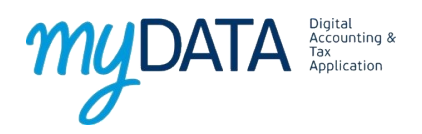

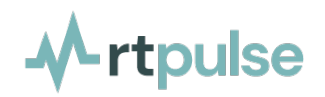

Στην ολοκλήρωση της εγγραφής εμφανίζεται μήνυμα επιτυχίας και εμφανίζεται ο νέος χρήστης στην προηγούμενη σελίδα.

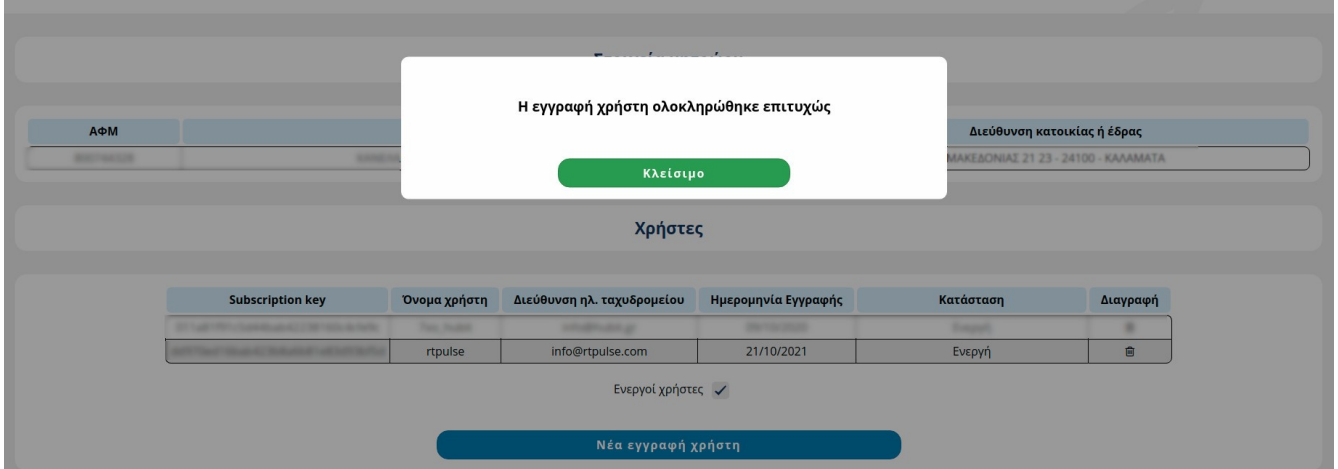

*Image 14: Μήνυμα επιτυχίας*

Από το νέο χρήστη θα πρέπει να αντιγράψετε το **όνομα χρήστη** και το **Subscription key** όπως φαίνεται στην εικόνα 15..

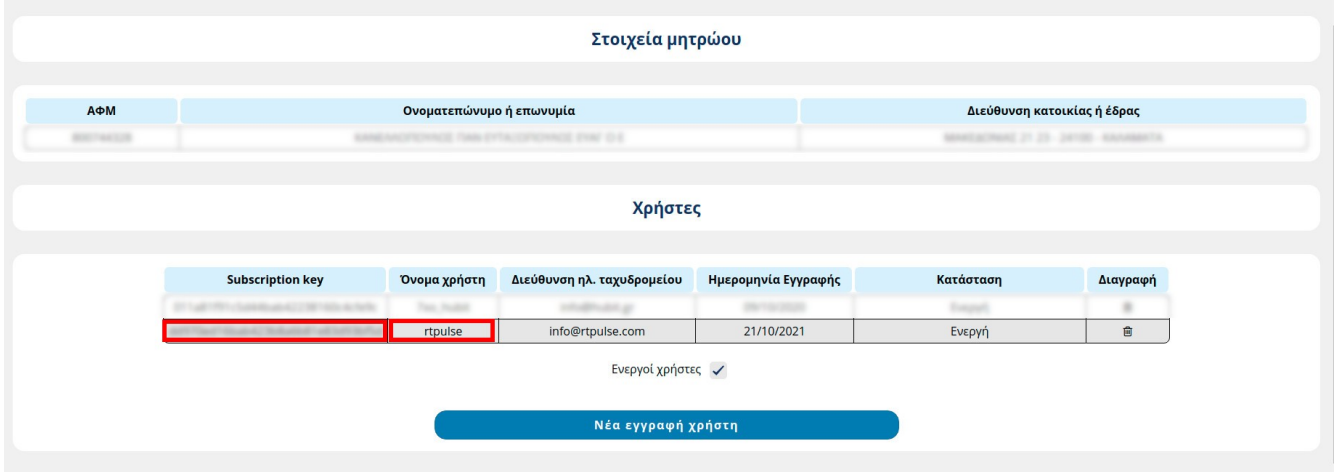

*Image 15: Στοιχεία νέου χρήστη*

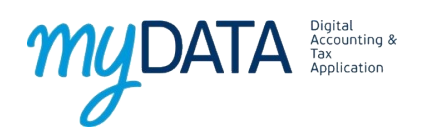

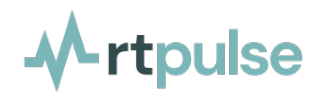

## **Εισαγωγή κωδικών στο RT Pulse**

Αφού έχετε ολοκληρώσει τη διαδικασία έκδοσης κωδικών θα συνδεθείτε στην πλατφόρμα RT Pulse και θα μεταβείτε στις ρυθμίσεις της εφαρμογής στην καρτέλα **Επιλογές**.

| & <sup>2</sup> Hub IT                                                       | <b>HubIT Corp</b><br>Super Administrator           |                                                                                                   |          | <b>CENT</b> |           |                                                                                                    |                                 |                 |
|-----------------------------------------------------------------------------|----------------------------------------------------|---------------------------------------------------------------------------------------------------|----------|-------------|-----------|----------------------------------------------------------------------------------------------------|---------------------------------|-----------------|
|                                                                             | Αποσύνδεση                                         |                                                                                                   |          |             |           |                                                                                                    |                                 | <b>RTAPulse</b> |
| $z_{\rm{min}}^{\alpha}$<br>首<br>$\boldsymbol{\mathcal{A}}$<br>圓<br>$\equiv$ | Μέλη<br>Πρόγραμμα<br>Email<br>Επιχείρηση<br>Πακέτα | Σήμερα έχουν γενέθλια: 0<br>Γενέθλια τις επόμενες 7 ημέρες: 11<br>Ανενεργοί τον τελευταίο μήνα: 6 | Μέλη     |             |           | Αρ. Μελών: 612 (μεγ. 2000) Ενεργά: 24 Μη ενεργά: 588<br>Ημερομηνία λήξης Συνδρομής<br>Έως:<br>Aπό: |                                 |                 |
| 册<br>III                                                                    | Μαθήματα<br>Barcode                                | Κωδικός:<br>Ovoua:                                                                                | Επώνυμο: | E-mail:     | Τηλέφωνο: | Επιλέξτε ιδιότητα                                                                                  | $\mathbf{v}$<br>Επιλέξτε πακέτο | $\tau$          |
|                                                                             |                                                    | Q Αναζήτηση                                                                                       |          |             |           |                                                                                                    |                                 |                 |
| Φο Ρυθμίσεις<br>$\mathbf{r}$                                                |                                                    | $\overline{10}$ $\overline{0}$ $\overline{11}$<br>$n \pi n$                                       |          |             |           |                                                                                                    |                                 | Œ               |

*Image 16: Ρυθμίσεις RT Pulse*

Στις επιλογές θα μεταβείτε στον τομέα Ενσωμάτωση και θα ενεργοποιήσετε την επιλογή My Data. Μετά την ενεργοποίηση θα εμφανιστούν νέες επιλογές για να εισάγετε τους κωδικούς.

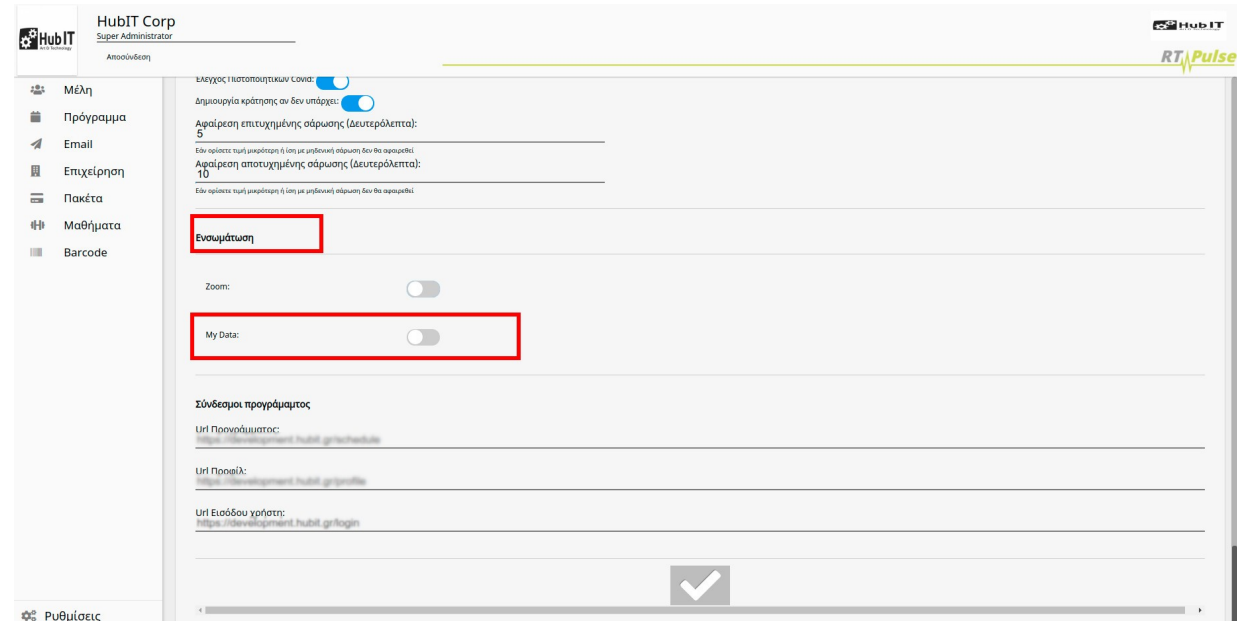

*Image 17: Ενσωμάτωση myDATA*

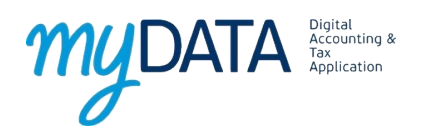

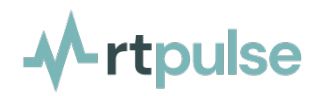

Στις επιλογές θα εισάγετε το όνομα χρήστη και το Subscription key (ή Primary Key αν εισάγετε τους δοκιμαστικούς κωδικούς). Είναι σημαντικό να επιλέξετε αν θα λειτουργήσετε τις δοκιμές ή το παραγωγικό περιβάλλον από το κουμπί **Περιβάλλον Τεσ**τ. Στη συνέχεια πατάτε το κουμπί check για την αποθήκευση των αλλαγών.

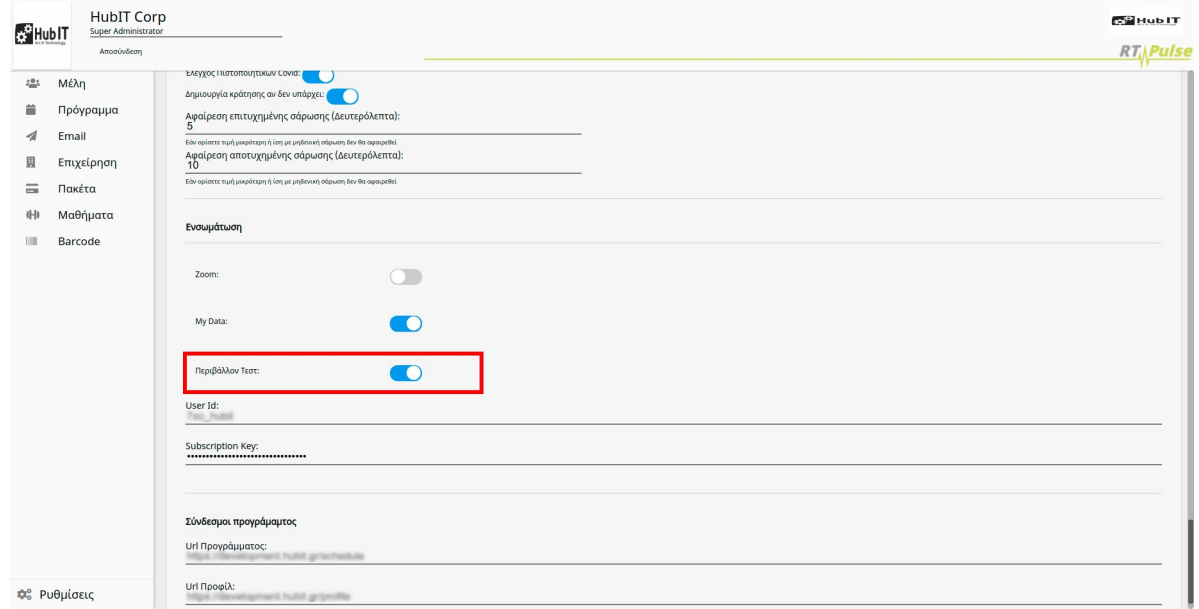

*Image 18: Εισαγωγή κωδικών*

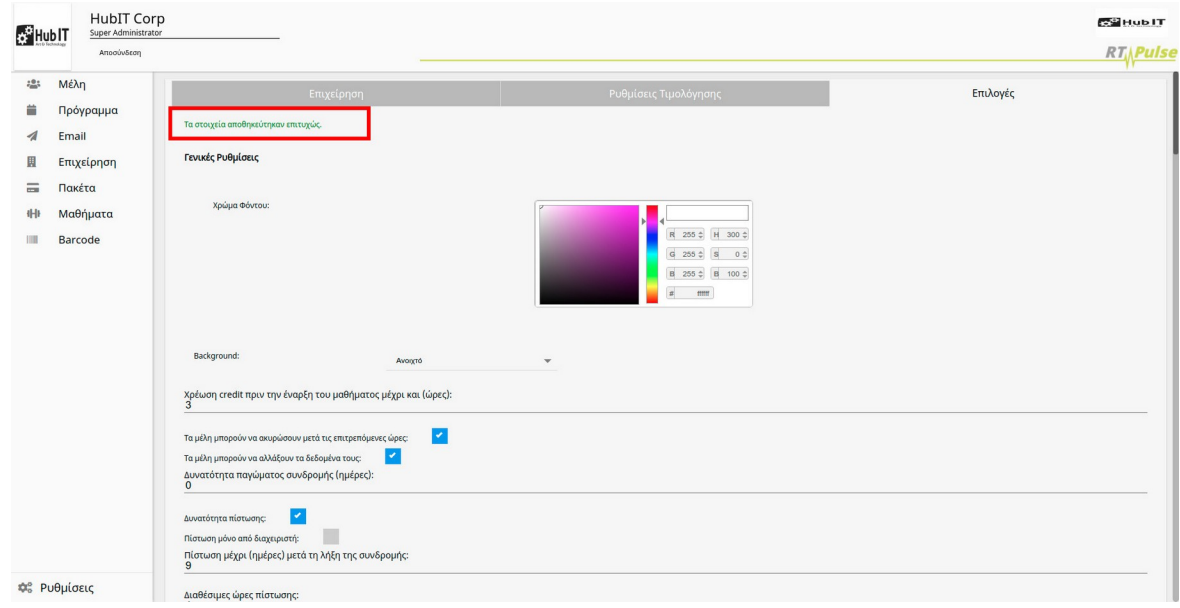

*Image 19: Επιτυχής αποθήκευση*

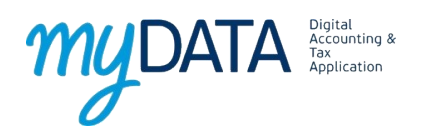

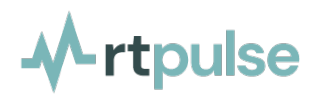

Μετά την αποθήκευση η εφαρμογή στέλνει πλέον όλες τις αποδείξεις στο myDATA. Για να ελέγξετε την επιτυχή αποστολή των αποδείξεων θα μεταβείτε στο μενού Εκτύπωση απόδειξης και θα αναζητήσετε τις αποδείξεις που θέλετε (είτε με βάση την ημερομηνία ή το όνομα του μέλους).

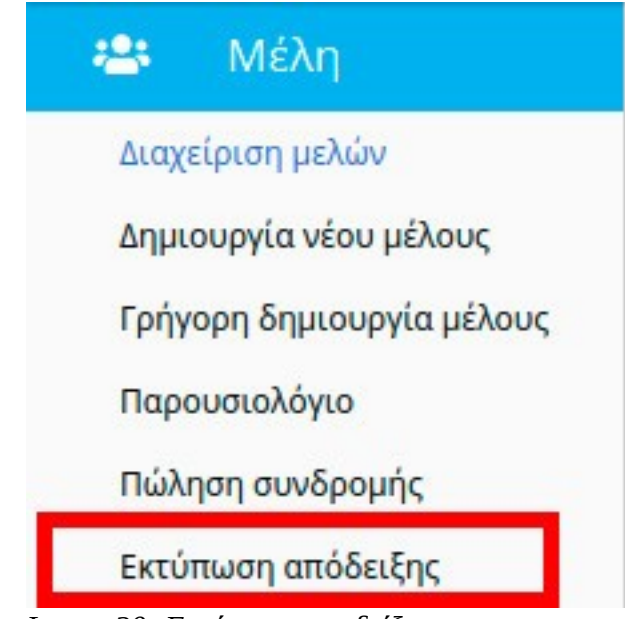

*Image 20: Εκτύπωση αποδείξεων*

Αν η απόδειξη έχει αποσταλεί στο myDATA θα έχει ενημέρωση στο τέλος της απόδειξης με ένα πράσινο check. Αλλιώς θα εμφανίζεται το κόκκινο θαυμαστικό.

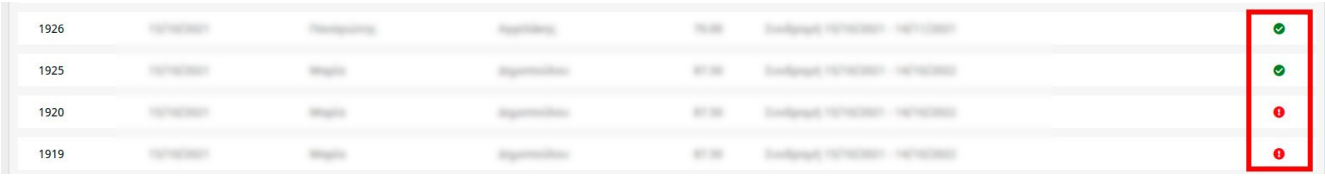